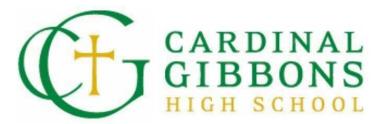

Subscribing to the School Calendar

## **Directions for iCal users**

Note: These steps should be completed using your iPhone.

1. Click the RSS Feed icon in the top right corner above the calendar.

| Month Week Da                       | ау                                                                                                    |                                                                                       | < JULY 2021                                                                                      | ∞ >                                |                                                                                                    |                                     |
|-------------------------------------|----------------------------------------------------------------------------------------------------|---------------------------------------------------------------------------------------|--------------------------------------------------------------------------------------------------|------------------------------------|----------------------------------------------------------------------------------------------------|-------------------------------------|
| SUN                                 | MON                                                                                                    | TUE                                                                                   | WED                                                                                              | THU                                | FRI                                                                                                    | SAT                                 |
| 27                                  | 28<br>• Gibbons<br>Summer<br>Programs<br>Continue<br>8:00 AM                                                                                                    | 29<br>• Office Hours -<br>T/W/Th<br>8:00 AM - 3:00 PM                                 | 30<br>• The College<br>Essay 101:<br>Summer Tips<br>and Virtual<br>Workshop<br>6:30 PM - 7:30 PM | 1                                  | 2                                                                                                    | З                                   |
| 4<br>• Independence<br>Day          | 5<br>• Independence<br>Day (Observed)<br>• School and<br>Office Closed                                                                                                    | 6<br>• School and<br>Office Closed<br>• Office Hours -<br>T/W/Th<br>8:00 AM - 3:00 PM | 7<br>• School and<br>Office Closed                                                               | 8<br>• School and<br>Office Closed | 9<br>• Gibbons<br>Drama Summer<br>Musical Theater<br>Showcase Camp<br>Auditions<br>• School and<br>Office Closed | 10<br>• School and<br>Office Closed |
| 11<br>• School and<br>Office Closed | 12<br>• Camp Crusader<br>Begins<br>• Gibbons<br>Summer<br>Programs in July<br>• Office Closed<br>• Gibbons<br>Drama Summer<br>Musical Theatre<br>Showcase Camp<br>Begins<br>9:00 AM - 5:00 PM | 13<br>• Office Hours -<br>T/W/Th<br>8:00 AM - 3:00 PM                                 | 14                                                                                               | 15                                 | 16                                                                                                    | 17                                  |

2. Click the ICal button for the calendar you would like to subscribe to and select "Get Standard iCal URL"

## **Calendar Feeds**

Hover over the ICAL icons for subscription options.

Copy the following URL for the feed:

| All <b>Public</b> calendars on this page. | ICAL                                                          |
|-------------------------------------------|---------------------------------------------------------------|
| Academic                                  | Get Standard iCal URL                                         |
| Admissions                                | Get Google iCal URL                                           |
| Arts Events                               | Add to Default Calendar App<br>(Outlook 2k7, Apple iCal, etc) |
| Athletics                                 | ICAL                                                          |
| Campus Life                               | ICAL                                                          |
| Co-curriculars                            | ICAL                                                          |
| College Counseling                        | ICAL                                                          |
| Faith & Ministry                          | ICAL                                                          |
| Technology                                | ICAL                                                          |

## 3. Copy the calendar feed URL

## Calendar Feeds

Hover over the ICAL icons for subscription options.

Copy the following URL for the All Calendars feed:

https://www.cghsnc.org/cf\_calendar/feed.cfm?type=ical&feedID=DEA57474

| All <b>Public</b> calendars on this page. | ICAL |
|-------------------------------------------|------|
| Academic                                  | ICAL |
| Admissions                                | ICAL |
| Arts Events                               | ICAL |
| Athletics                                 | ICAL |
| Campus Life                               | ICAL |
| Co-curriculars                            | ICAL |
| College Counseling                        | ICAL |
| Faith & Ministry                          | ICAL |
| Technology                                | ICAL |

4. Open the Settings app and select "Calendar." Go to "Accounts."

| Settings                                   | Calendar                    |     |
|--------------------------------------------|-----------------------------|-----|
| ALLOW CALENDAR TO A                        | CCESS                       |     |
| Siri & Search                              |                             | >   |
|                                            |                             |     |
| Accounts                                   | 3                           | 3 > |
|                                            |                             |     |
| 5. Select "Ad                              | d Account."                 |     |
| <b>〈</b> Calendar                          | Accounts                    |     |
| ACCOUNTS                                   |                             |     |
| <b>iCloud</b><br>iCloud Drive, Contacts, S | afari, Reminders and 5 more | >   |
| Gibbons inbox<br>Mail, Contacts, Calendars | 5                           | >   |
| BySarahHardin<br>Contacts, Calendore       |                             | >   |
| Add Account                                |                             | >   |
|                                            |                             |     |

6. Select "Other" from the list of account types.

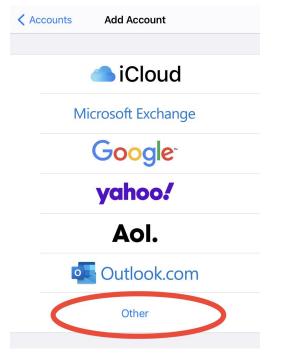

7. Go to "Add Subscribed Calendar"

| Add Account Add Account |   |
|-------------------------|---|
| MAIL                    |   |
| Add Mail Account        | > |
| CONTACTS                |   |
| Add LDAP Account        | > |
| Add CardDAV Account     | > |
| CALENDARS               |   |
| Add CalDAV Account      | > |
| Add Subscribed Calendar | > |
|                         |   |

8. Paste the calendar URL beside "Server." Give your calendar a name by filling in the "Description." Hit the Save button to finish.

| Cancel      | Subscription                   | Save      |
|-------------|--------------------------------|-----------|
|             |                                |           |
| Server      | www.cghsnc.org/cf_calendar/fee | ed.cfm?ty |
| Description | Gibbons                        |           |
| User Name   | Optional                       |           |
| Password    | Optional                       |           |
| Use SSL     |                                |           |
| Remove Ala  | irms                           |           |
|             |                                |           |
|             |                                |           |